# **CHECK CLAIM STATUS OR VIEW EOB INFORMATION**

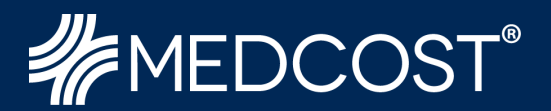

### **Step 1:**

Visit our website at **[www.MedCost.com](http://www.medcost.com/)**. Hover over **Log in** and select **Provider Login** from the dropdown menu.

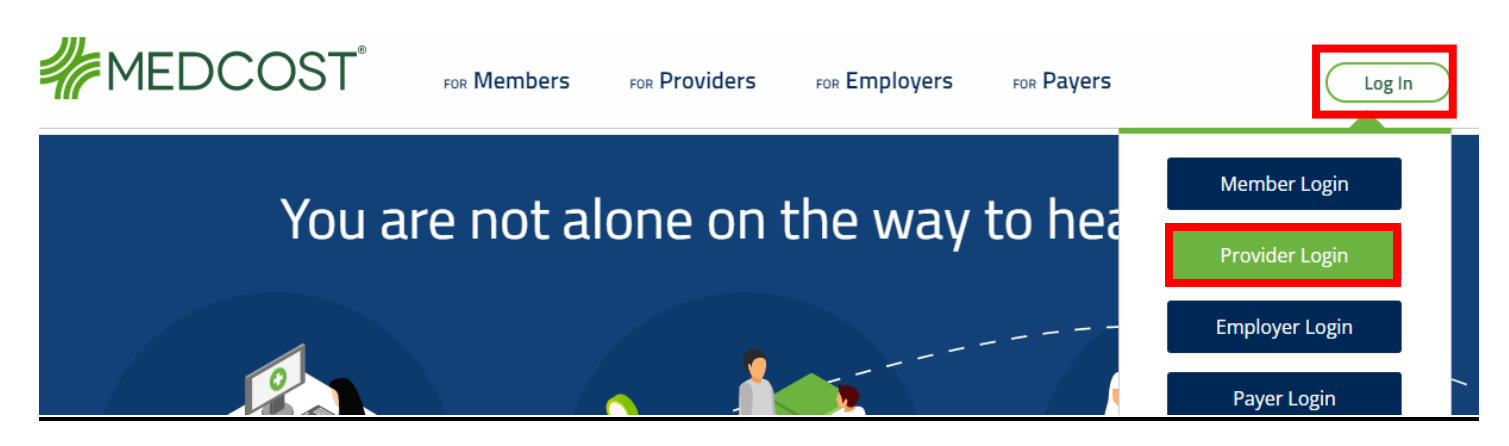

# **Step 2:**

Scroll to the **Claims Payment and Reimbursement** section of the Provider Login page, and select "**Log In**" if you have an existing account.

# **Claims Payment and Reimbursement**

The payer handles all claims payments. Manage your practice's receipt of payments in one of two ways:

For member ID cards listing MedCost as the payer, providers can check payment status through our secure provider website.

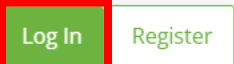

# **Step 3:**

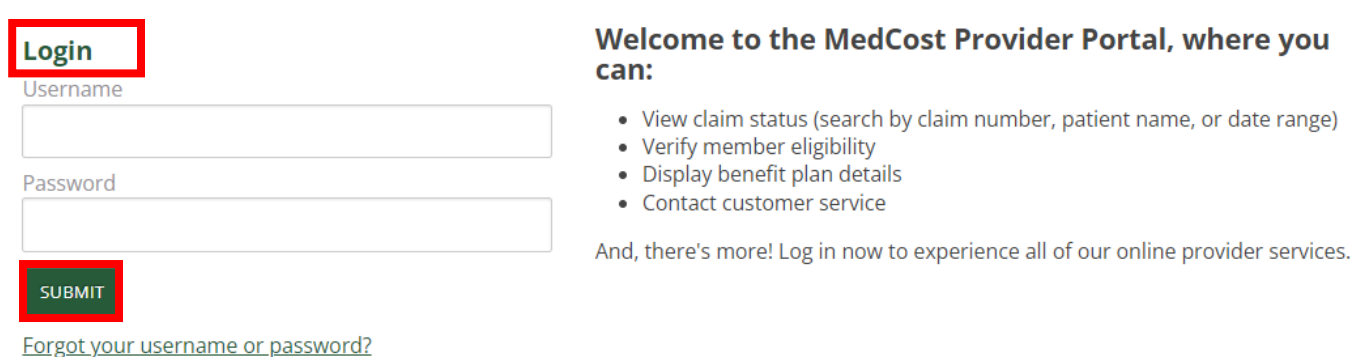

Enter your Username & Password & select **Submit**.

### **Step 4:**

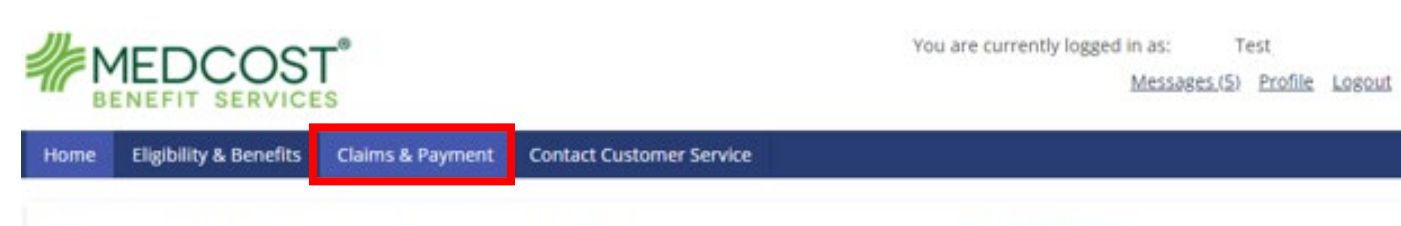

#### **Welcome to the MedCost Provider Portal**

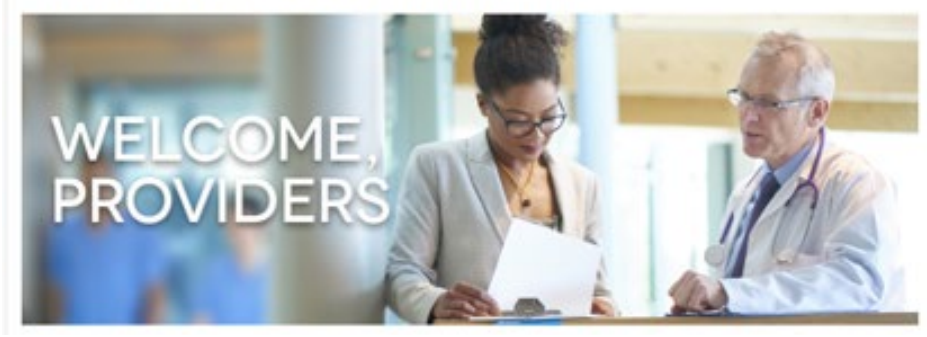

#### **Quick Links**

- **Medical Policies**
- News and Bulletins
- Contact Customer Service

Frequently Asked Questions

You are now logged into our website where you can view Claim Status, as well as retrieve EOBs. Select **Claims & Payment**.

# **Step 5:**

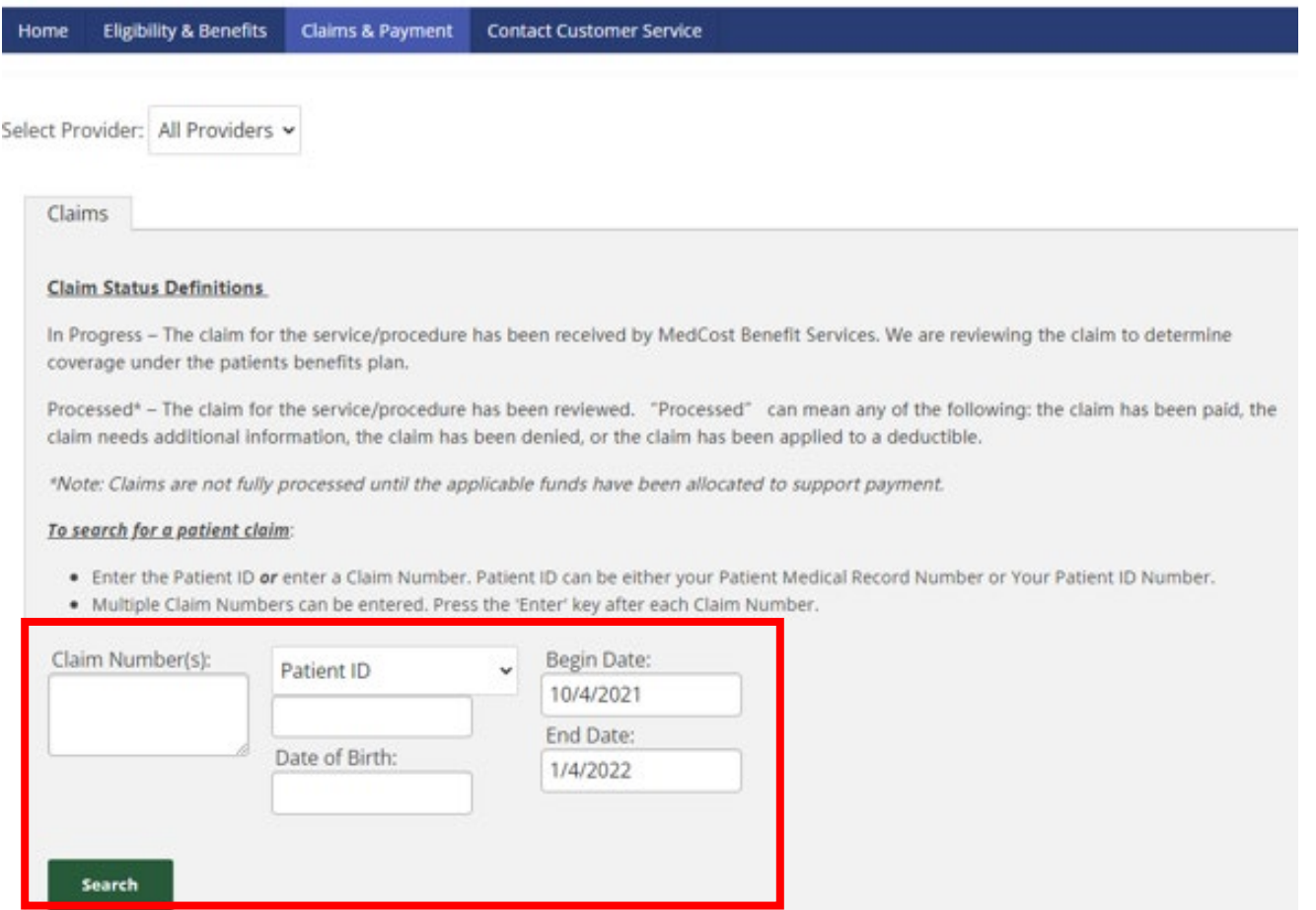

Enter either the MedCost Claim Number, the Patient ID from the Patient's ID Card, or the Patient Medical Record Number from the Claim, as well as the Begin and End Date and select **Search**.

# **Step 6:**

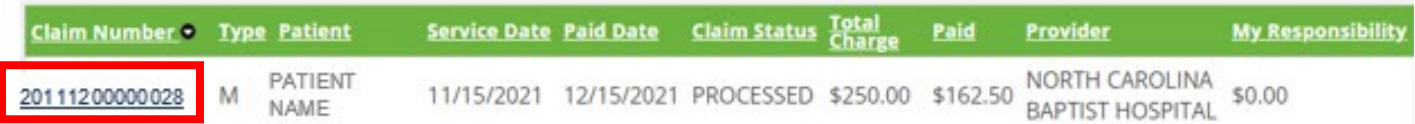

Any matched claims will populate, and you can select the desired Claim Number to view the details.